# **I/O CARD QUICK START GUIDE**

*For PCI-P16POR16U PEX-P8POR8i/P16POR16i*

**English/Jun. 2015/Version 1.1**

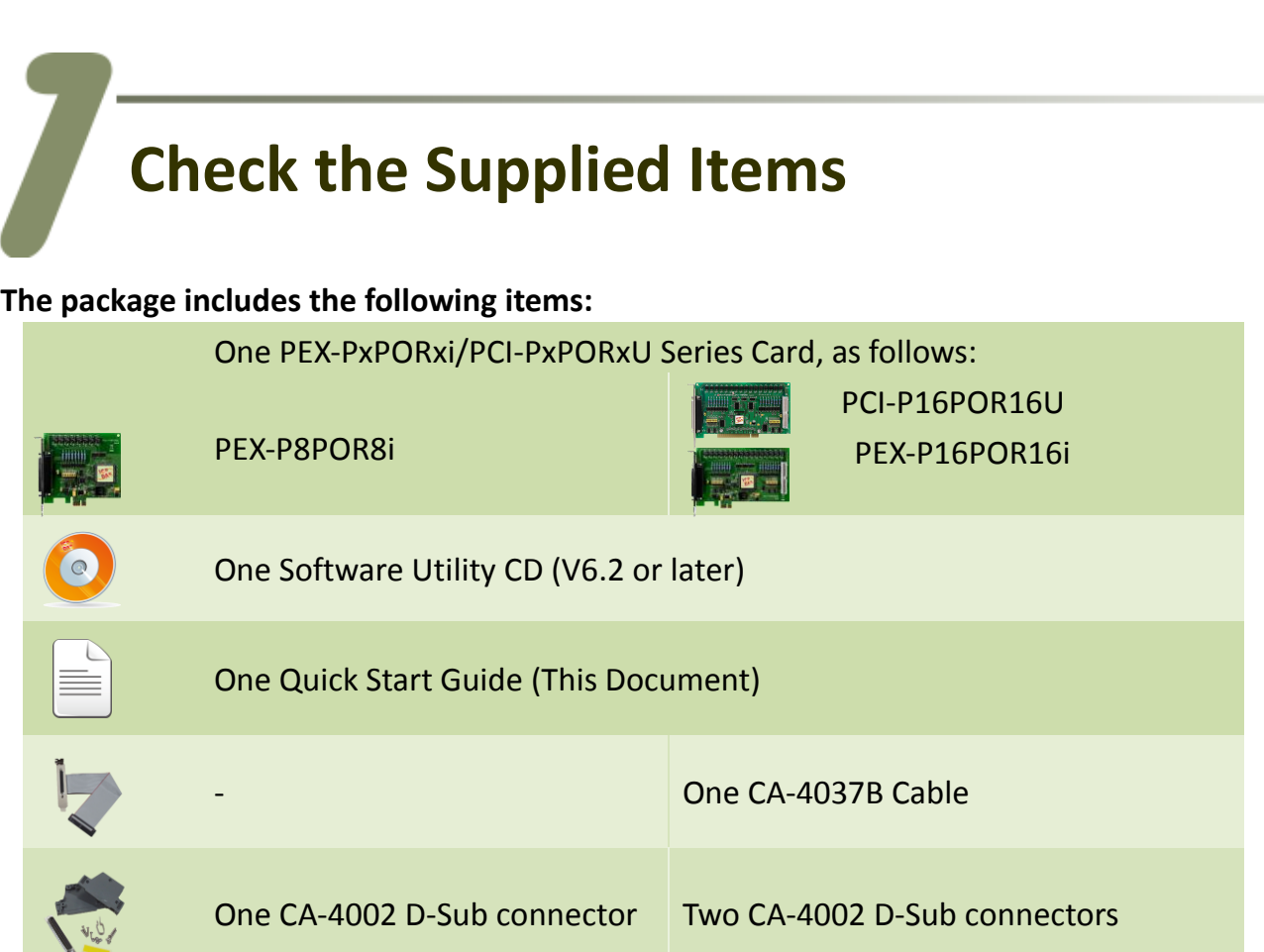

# **Installing the Windows Driver**

**Step 1:** Setup the Windows driver. The driver is located at:

 **The UniDAQ driver supports 32-/64-bit Windows 2K/XP/2003/Vista/7/8; it is recommended to install this driver for new user: CD: \NAPDOS\PCI\UniDAQ\DLL\Driver** <http://ftp.icpdas.com/pub/cd/iocard/pci/napdos/pci/unidaq/dll/driver/>

 $\Box$  The PISO-DIO Series classic driver supports Windows 98/NT/2K and 32-bit XP/2003/ Vista/7/8. Recommended to install this driver for have been used PISO-DIO series boards of regular user, please refer to : [http://ftp.icpdas.com/pub/cd/iocard/pci/napdos/pci/piso-dio/manual/quic](http://ftp.icpdas.com/pub/cd/iocard/pci/napdos/pci/piso-dio/manual/quickstart/classic/) [kstart/classic/](http://ftp.icpdas.com/pub/cd/iocard/pci/napdos/pci/piso-dio/manual/quickstart/classic/)

**Step 2:** Click the **"Next>"** button to start the installation.

**Step 3:** Check your DAQ Card is or not on supported list, then click the **"Next>"** button.

**Step 4:** Select the installed folder, the default path is **C:\ICPDAS\UniDAQ**, confirm and click the **"Next>"** button.

**Step 5:** Check your DAQ Card on list, then click the **"Next>"** button.

**Step 6:** Click the **"Next>"** button on the Select Additional Tasks window.

**Step 7:** Click the **"Next>"** button on the Download Information window.

**Step 8:** Select **"No, I will restart my computer later"** and then click the **"Finish"** button.

*For detailed information about the driver installation, please refer to Chapter 2.1 "Getting the UniDAQ Driver DLL Installer package" of the UniDAQ SDK user manual.*

# **Jumper Setting**

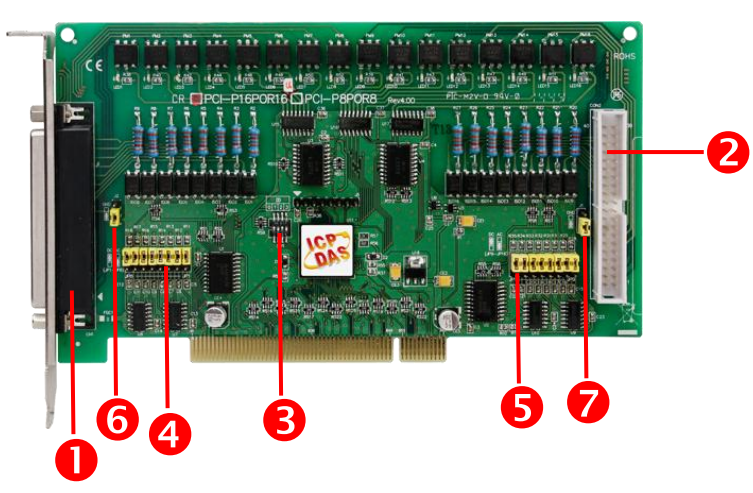

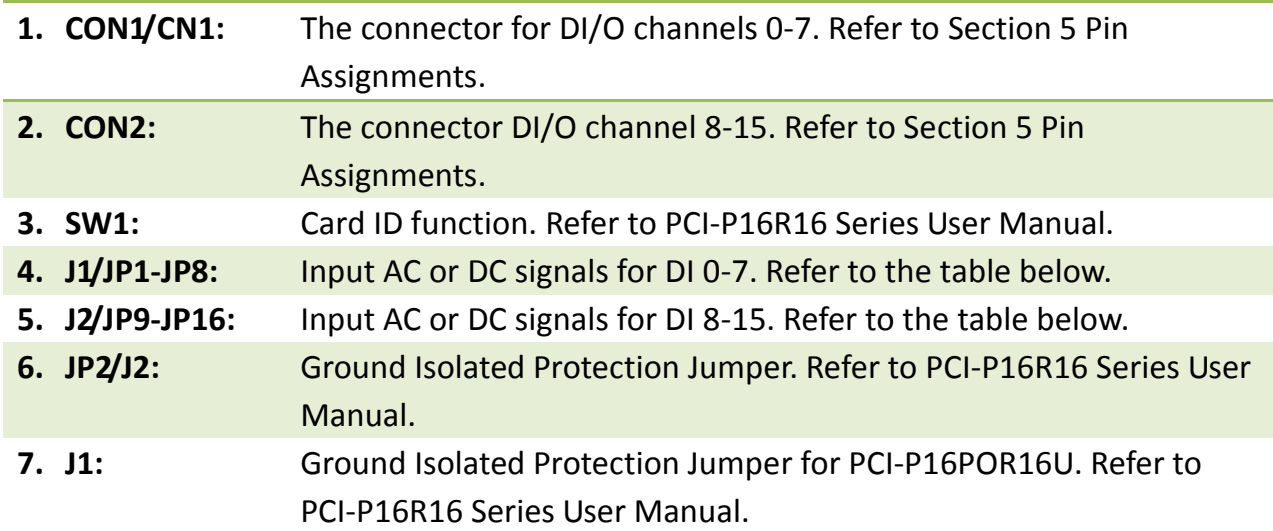

**Please make sure input signal type jumper (J1, J2, JP1-JP8 and JP9-JP16) is kept in default setting before self-test, as follows:**

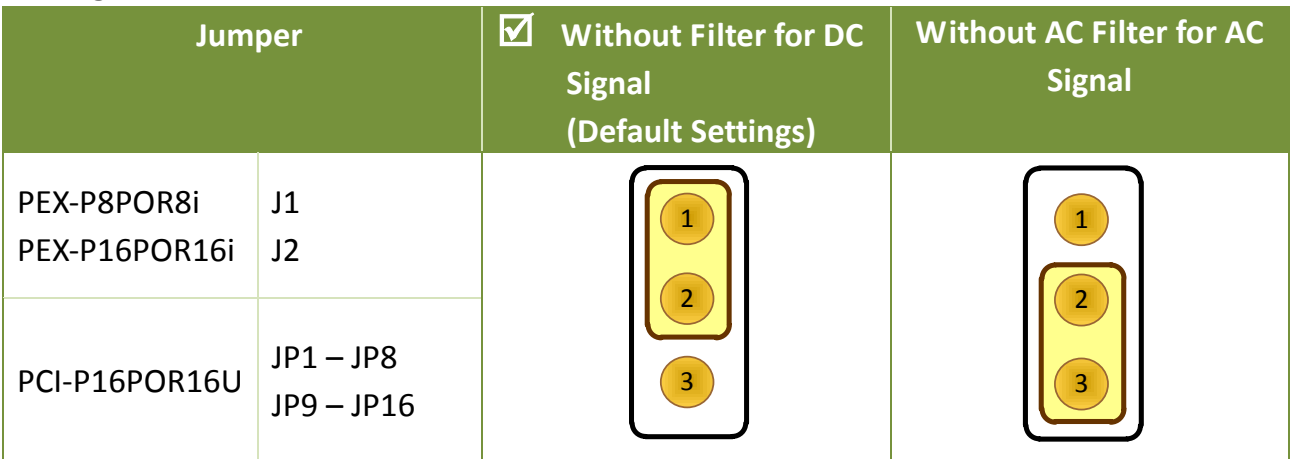

d.

## **Installing the Hardware**

- **Step 1:** Shut down and power off the computer.
- **Step 2:** Remove all the covers from the computer.
- **Step 3:** Select an unused PCI Express/PCI slot.
- **Step 4:** Carefully insert your card into the PCI Express/PCI slot and secure the board in place.
- **Step 5:** Replace the covers on the computer.
- **Step 6:** Reconnect the power supply and power on the computer.

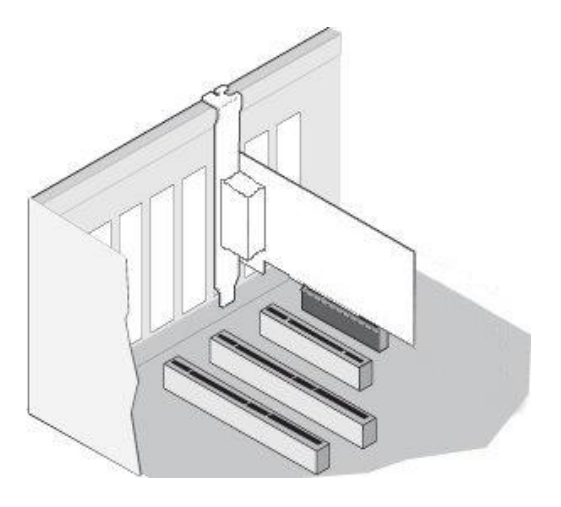

- **Step 7:** Once the computer reboots, follow any messages that may be displayed to complete the Plug and Play installation procedure.
- **Step 8:** Open the **"Device Manager"** in the Control Panel and verify that the PCI-PxPORxU/PEX-PxPORxi series card is listed correctly, as illustrated below.

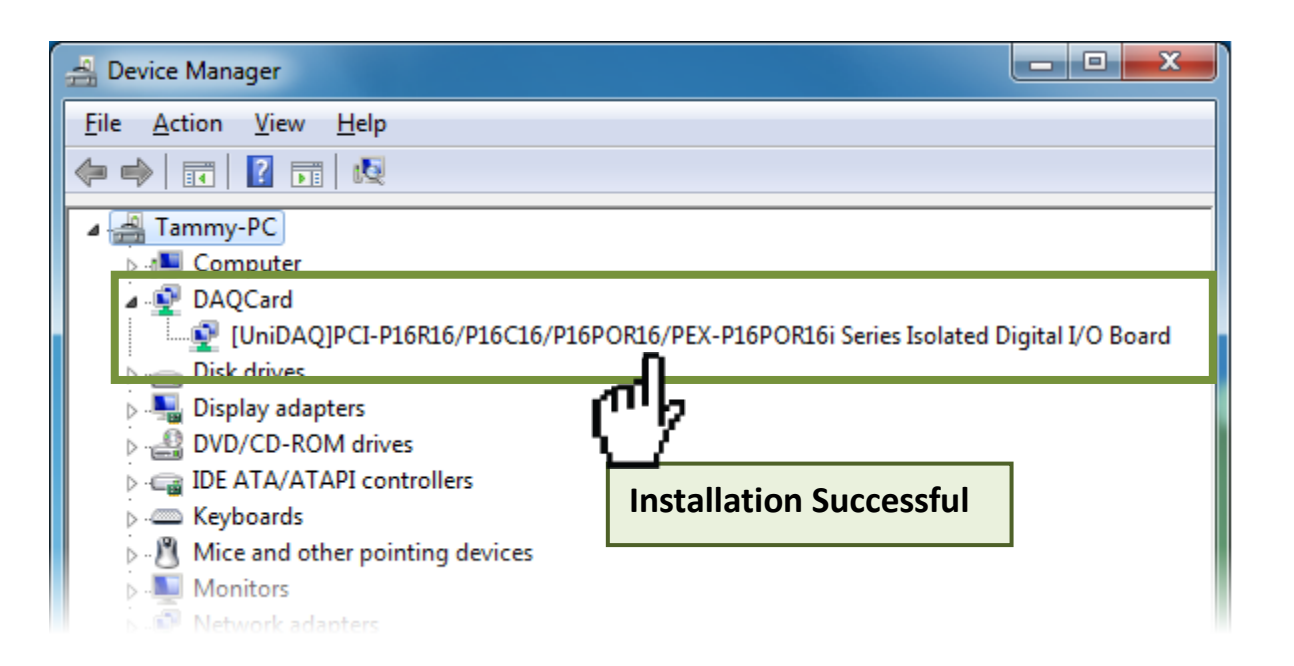

Ĭ.

## **Pin Assignments**

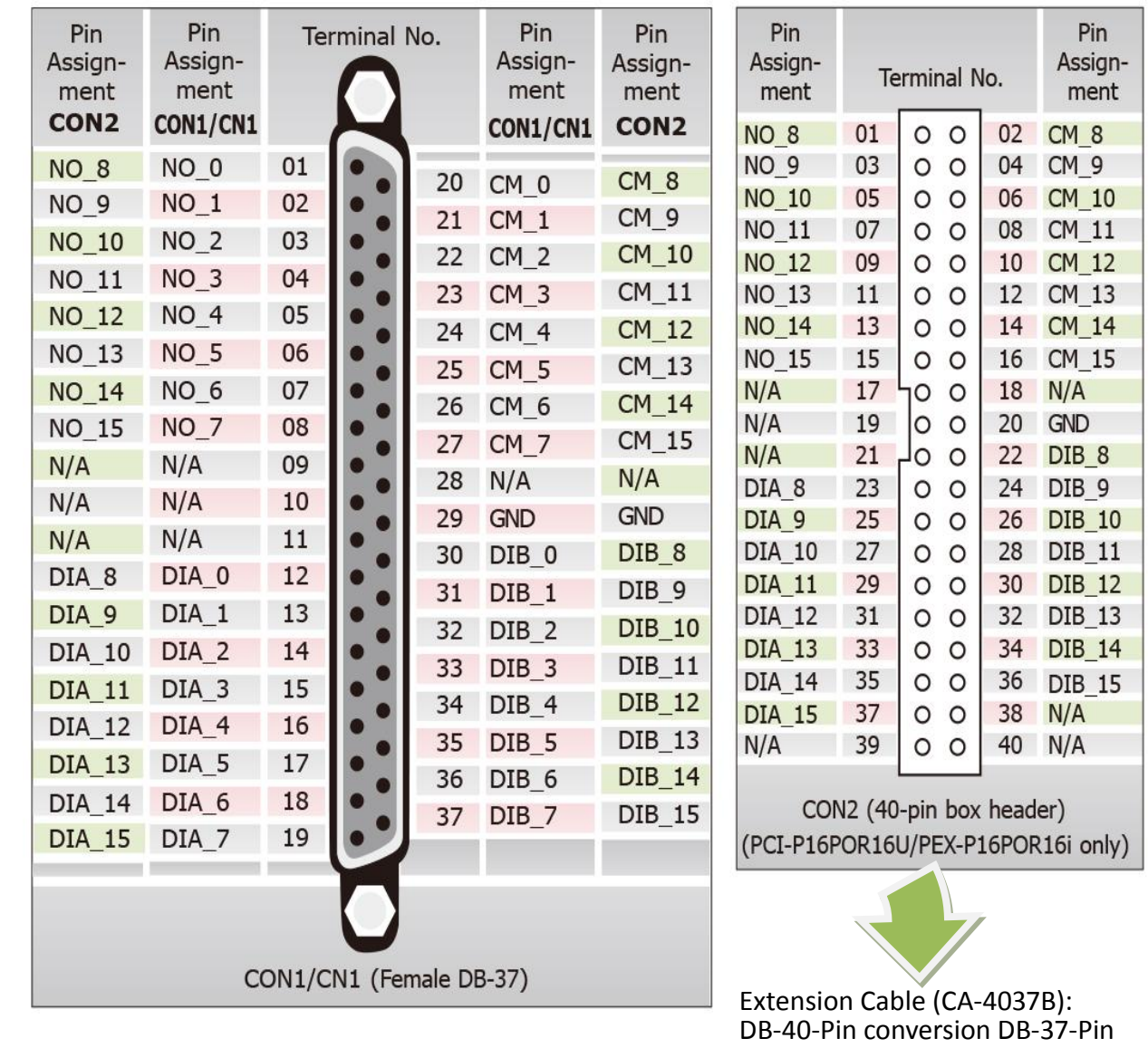

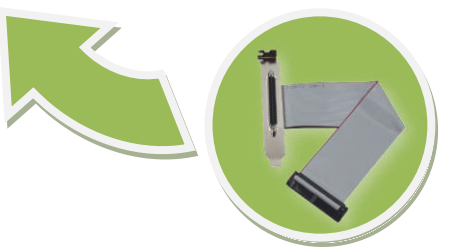

# **Self-Test**

#### **Prepare for device:**

- One CA-3710 Cable (optional).
- $\boxtimes$  DN-37 (optional) wiring terminal board.
- $\boxtimes$  Exterior power supply device. For example: DP-665 (optional)

#### **Self-test wiring as follows:**

**Step 1:** Connect the **DN-37 to the CON1/CN1** connector on board using the **CA-3710** cable.

#### **Step 2:** Connect the **NO(0-7) pins to the DIA(0-7) pins**.

(i.e., connect the Pin1/2/3/4/5/6/7/8 to Pin12/13/14/15/16/17/18/19)

#### **Step 3:** Connect the **External Power Supply GND** to the **CM0…CM7 pins**. Connect the **External Power Supply GND** to the **GND pin**.

(i.e., connect the Power Supply GND to Pin20/21/22/23/24/25/26/27/29)

#### **Step 4:** Connect the **External Power Supply (+24 V)** to the **DIB0…DIB7 pins.**

(i.e., connect the Power Supply +24V to Pin30/31/32/33/34/35/36/37)

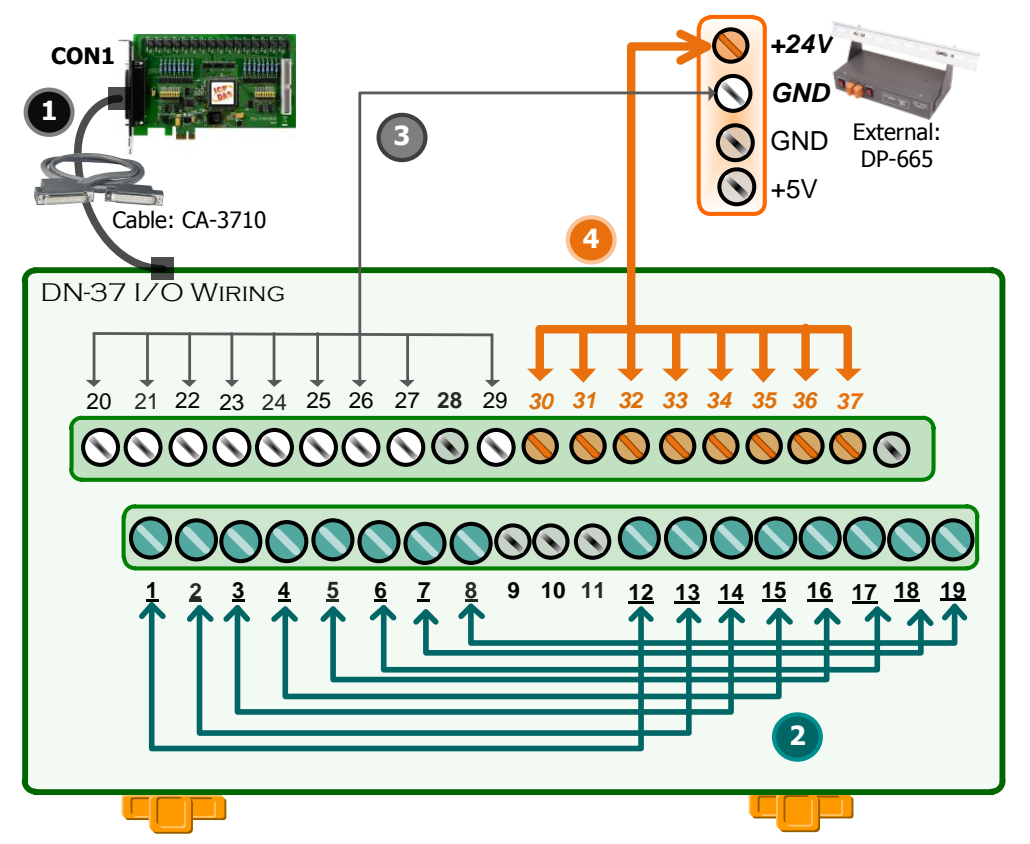

#### **Step 5:** Execute the UniDAQ Utility Program.

- 1. In Windows 7, click the "**Start"** button, point to **"All Programs",** and then click the **"ICPDAS"** folder. Point to **"UniDAQ Development Kits"**and then click the **"UniDAQ Utility**" to execute the UniDAQ Utility Program.
- 2. Confirm that PCI-P16R16 Series card has been successfully installed in the Host system. **Note that the device numbers start from 0.**
- 3. Click the **"TEST"** button to start the test.

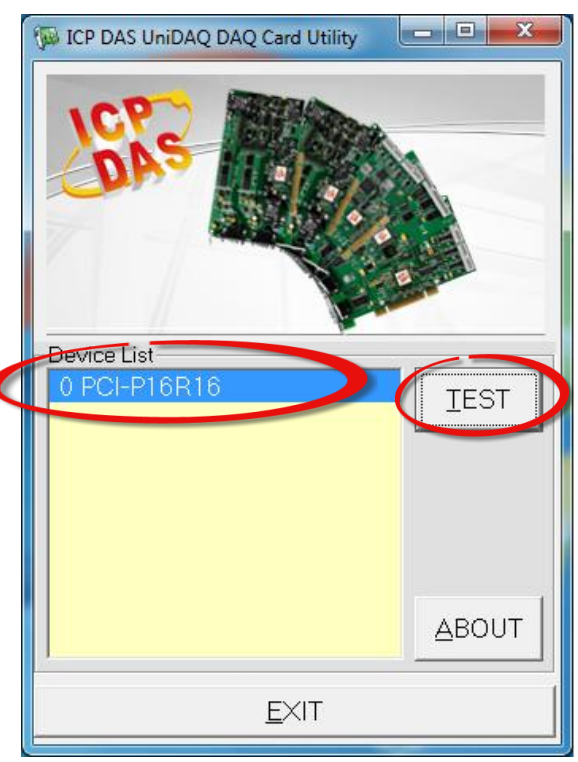

#### **Step 6: Check the results of the DIO function test.**

- 1. Click the **"Digital Output"** tab.
- 2. Select **"Port0"** from the **"Port Number"** drop-down menu.
- 3. Check the checkboxes for **channels 0, 2, 4 and 6**.

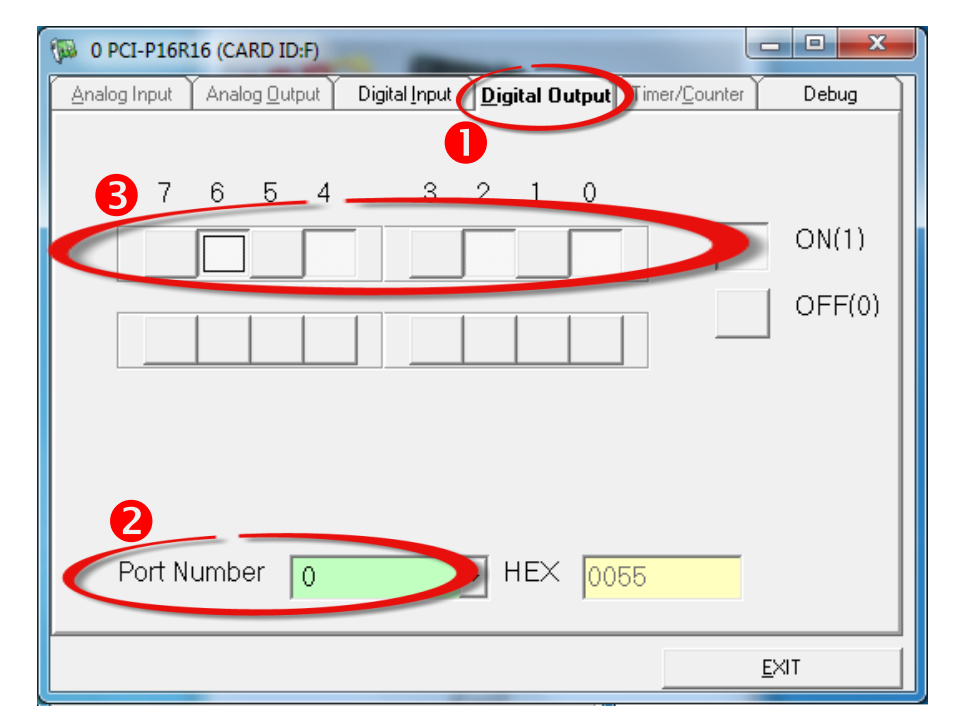

- 4. Click the **"Digital Input"** tab.
- 5. Select **"Port0"** from the **"Port Number"** drop-down menu.
- 6. The DI indicators will turn **red** when the corresponding DO channels 0, 2, 4 and 6 are **ON**.

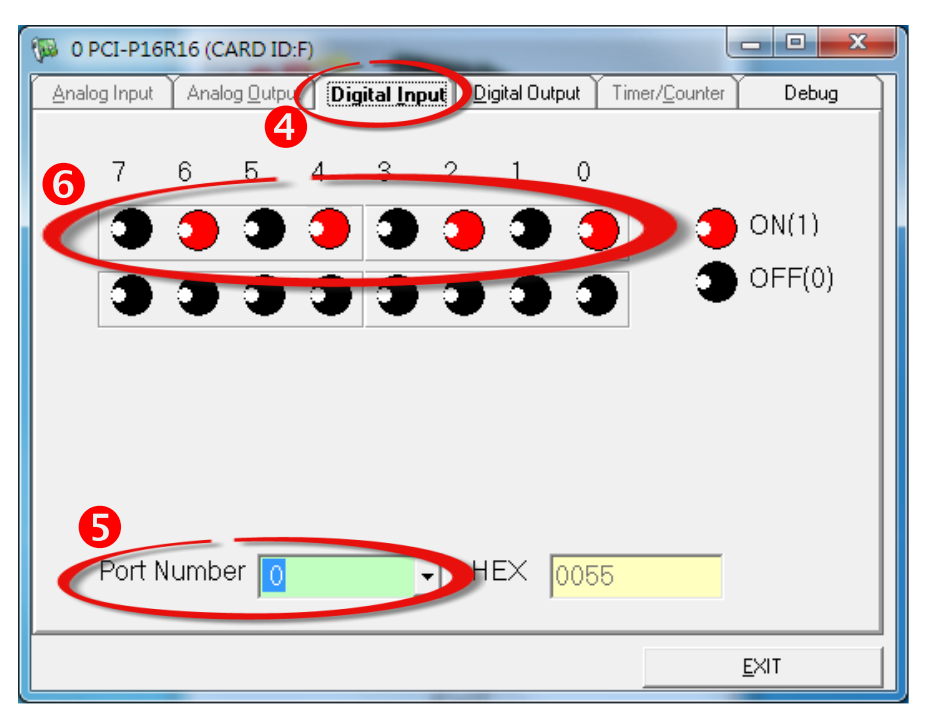

# **Related Information**

- PEX-P8POR8i/P16POR16i and PCI- P16POR16U Series Card Product Page: [http://www.icpdas.com/root/product/solutions/pc\\_based\\_io\\_board/pci/pci-p16por16.ht](http://www.icpdas.com/root/product/solutions/pc_based_io_board/pci/pci-p16por16.html) [ml](http://www.icpdas.com/root/product/solutions/pc_based_io_board/pci/pci-p16por16.html)
- $\triangleright$  DN-37, CA-3710 and DP-665 page (optional): [http://www.icpdas.com/products/DAQ/screw\\_terminal/dn\\_37.htm](http://www.icpdas.com/products/DAQ/screw_terminal/dn_37.htm) [http://www.icpdas.com/products/Accessories/power\\_supply/dp-665.htm](http://www.icpdas.com/products/Accessories/power_supply/dp-665.htm) [http://www.icpdas.com/products/Accessories/cable/cable\\_selection.htm](http://www.icpdas.com/products/Accessories/cable/cable_selection.htm)
- Documentation and Software: CD:\NAPDOS\PCI\UniDAQ\ <http://ftp.icpdas.com/pub/cd/iocard/pci/napdos/pci/unidaq/>